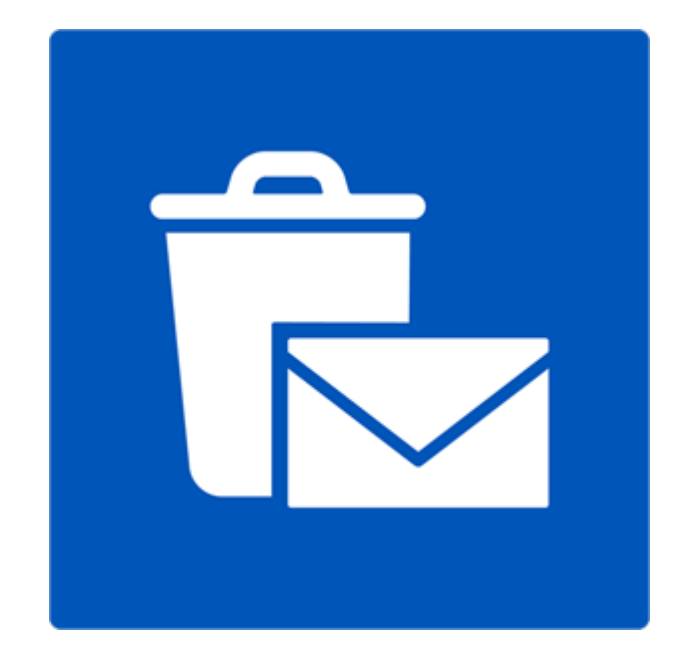

# **Stellar Undelete Email for Outlook 8.0.0.1**

 **User Guide**

## **Overview**

**Stellar Undelete Email for Outlook** successfully recovers accidentally deleted and lost emails, folders, calendars, appointments, meeting requests, contacts, tasks, task requests, journals, notes as much as possible which minimize the loss of corruption.

It is a powerful software to recover deleted mails either from PST and OST files, created by MS outlook. All the message, calender events, notes, etc. are discovered. You can also save emails in any one of the five following formats:

- MSG
- EML
- PDF
- HTML
- RTF

To view data from a newly recover file, you need to import the new PST file into MS Outlook.

### **What's New in this Version?**

- Support for MS Office 2016.
- New and enhanced GUI.
- Option to save and load scan information.
- Option to recover Mailbox from OST files.

#### **Key features:**

- Recover all your accidentally/intentionally deleted mails, even after emptying the 'Deleted Items' folder.
- Recover deleted mails and all other objects even from password protected files
- Recovers all types of deleted attachments such as Excel Worksheets, Word documents, images and so on.
- Enables you to view messages in a 3-view format.
- Find option to search emails faster.
- Recovers e-mails, calendar entries, contacts, notes, tasks and journals from outlook mailbox files.
- The recovered mailbox will get saved as a new PST file on any drive (including network drives) visible to host computer
- Can save single mail messages in MSG, EML, RTF, HTML and PDF format.
- Enhanced preview feature for calendars, tasks, journals, and contacts.
- Support to transfer the license of the registered software to another computer.
- Support for MS Office 2016, 2013, 2010, 2007.
- New GUI look and feel matches MS Office 2016 GUI.
- Right-click option to save emails in any one of the following formats from preview section itself MSG, EML, RTF, HTML, and PDF.
- Option to arrange scanned emails and messages as per Date, From, To, Subject, Type, Attachment, and Importance. You can also arrange scanned emails in the form of groups.

## **Getting Started**

**Stellar Undelete Email for Outlook** is a powerful software that ensures recovery of accidentally lost and deleted e-mails. After recovering outlook mailbox the software shows its original content. All folders from the original outlook mailbox file gets displayed along with their content in a three-pane structure.

- Installation Procedure
- Launching the Software
- User Interface
- [Ordering the Software](#page-14-0)
- [Activating the Software](#page-15-0)
- [Updating the Software](#page-18-0)
- **[Stellar Support](#page-18-1)**

## **Installation Procedure**

Before installing the software, ensure that your system meets the minimum system requirements.

## **Minimum System Requirements**

- **Processor**: Pentium Class
- **Operating System**: Windows 10 / Windows 8 / Windows 7 / Windows Vista
- **Memory**: 1 GB
- **Hard Disk:** 100 MB of free space
- **MS Outlook**: 2016 / 2013 / 2010 / 2007.
- **Internet Explorer**: Version 7.0 or later

### **To install the software:**

- 1. Double-click **StellarUndeleteforOutlook.exe** executable file to start the installation. **Setup - Stellar Undelete Email for Outlook** dialog box is displayed.
- 2. Click **Next**. **License Agreement** dialog box is displayed.
- 3. Choose **I accept the agreement** option. **Next** button will be enabled. Click **Next**. **Select Destination Location** dialog box is displayed.
- 4. Click **Browse** to select the destination path where the setup files get stored. Click **Next**. **Select Start Menu Folder** dialog box is displayed.
- 5. Click **Browse** to provide a path for program's shortcuts. Click **Next**. **Select Additional Tasks** dialog box is displayed.
- 6. Select check boxes as per your choice. Click **Next**. **Ready to Install** dialog box is displayed.
- 7. Review your selections. Click **Back** if you want to change them. Click **Install** to start the installation. The Installing window shows the installation process.
- 8. On completion of the installation process, **Completing the Stellar Undelete Email for Outlook Setup Wizard** window is displayed. Click **Finish**.

**Note:** Clear *Launch Stellar Undelete Email for Outlook* check box to prevent the software from launching automatically.

## **Launching the Software**

**To launch Stellar Undelete Email for Outlook in Windows 10:**

- Click Start icon -> All apps -> **Stellar Undelete Email for Outlook** -> **Stellar Undelete Email for Outlook**. Or,
- Double click **Stellar Undelete Email for Outlook** icon on the desktop. Or,
- Click **Stellar Undelete Email for Outlook** tile on the home screen.

**To launch Stellar Undelete Email for Outlook in Windows 8.1 / 8:**

- Click **Stellar Undelete Email for Outlook** tile on the home screen. Or,
- Double click **Stellar Undelete Email for Outlook** icon on the desktop.

**To launch Stellar Undelete Email for Outlook in Windows 7 / Vista / XP:**

- Click Start -> Programs -> **Stellar Undelete Email for Outlook** -> **Stellar Undelete Email for Outlook**. Or,
- Double click **Stellar Undelete Email for Outlook** icon on the desktop**.** Or,
- Click **Stellar Undelete Email for Outlook** icon in Quick Launch.

## **User Interface**

**Stellar Undelete Email for Outlook** has a simple and easy to use Graphical User Interface (GUI). The GUI of Stellar Undelete Email for Outlook resembles the GUI of MS Office 2016.

After launching the software, the main user interface appears as shown below:

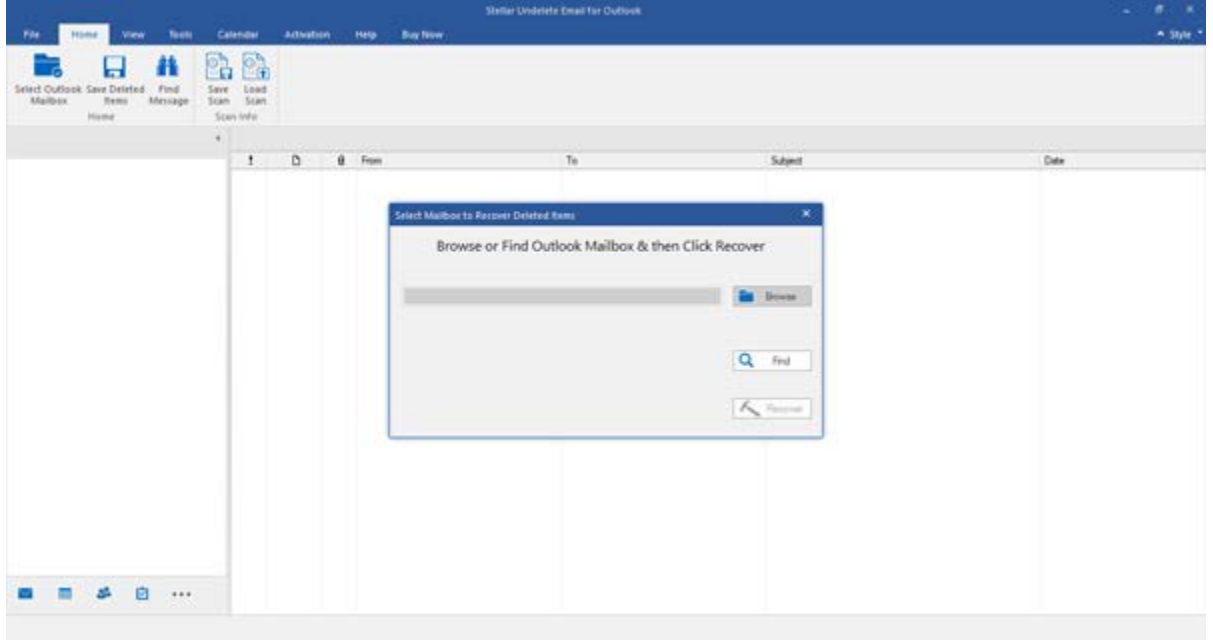

The user interface contains menus and [buttons](#page-12-0) that allow you to access various features of the software with ease.

When you start **Stellar Undelete Email for Outlook**, the **Select Mailbox to Recover Deleted Items** dialog box opens as shown below:

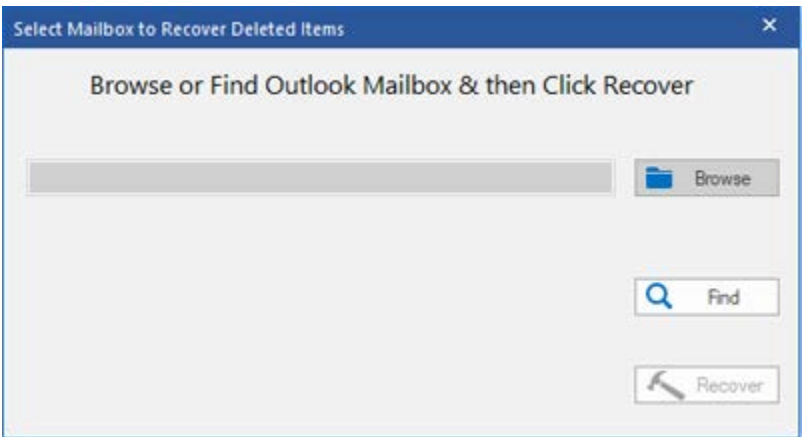

To select an outlook mailbox file, click on **Browse** button. Select the outlook mailbox file that needs to be recovered and then click **Recover** to initiate the recovery process.

**Stellar Undelete Email for Outlook** also allows you to find files, in case you don't know the location of the outlook mailbox file, you want to recover. Click on **Find** button, **Find Outlook Mailbox** dialog box opens. Use **Look in** to specify the drive in which you wish to search for outlook mailbox files, and then click **Find** to search for files.

**Note**: *We can view Select Mailbox to Recover Deleted Items dialog box by selecting Select Outlook Mailbox in the File menu.*

## **Menus**

#### **File**

#### S**elect Outlook Mailbox**

Opens Select Mailbox to Recover Deleted Items dialog box, using which you can select/search for Outlook Mailbox files.

#### **Save Deleted Items**

It saves the recovered deleted items of mailbox file at your specified location.

#### **Exit**

Use this option to close the application.

#### **Home**

#### **Select Outlook Mailbox**

Open Select Mailbox to Recover Deleted Items dialog box, using which you can select/search for Outlook Mailbox files.

#### **Save Deleted Items**

It saves the recovered deleted items of mailbox file at your specified location.

#### **Find Message**

Use this option to search for specific emails and messages from the list of the scanned emails.

#### **Save Scan**

Use this option to save the scanned information of file.

#### **Load Scan**

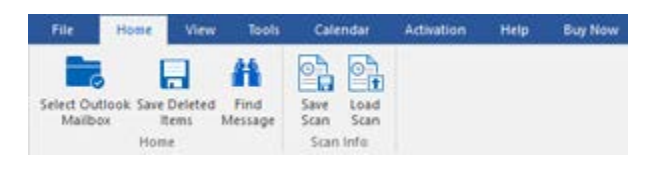

**Home Menu**

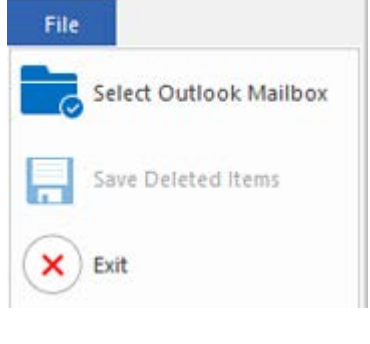

**File Menu**

Use this option to load the saved scan file.

#### **View**

#### **Switch Reading Pane**

Use this option to switch between horizontal and vertical views of the reading pane.

#### **Log Report**

Use this option to view the log report.

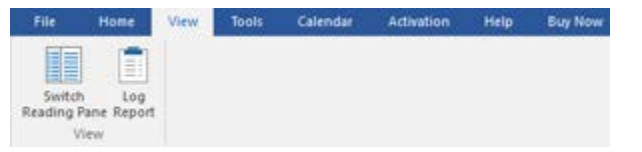

**View Menu**

### **Tools**

#### **Update Wizard**

Use this option update your software

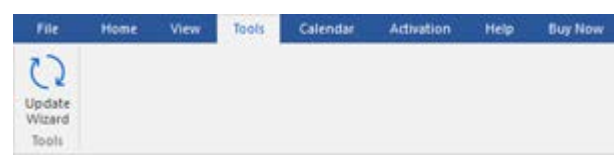

**Tools Menu**

#### **Calendar**

#### **Day**

Use this option to list all the entries of a particular day from the list of the scanned emails.

#### **Work Week**

Use this option to list all the entries of a work week (from Monday to Friday).

#### **Week**

Use this option to list all the entries of a week (from Monday to Sunday).

#### **Month**

Use this option to list all the entries for a

Activation File Home Tools Calendar Help **Buy Now** View 1 5 7 31 H Day Work Week Month GoTo Mode

#### **Calendar Menu**

particular month.

#### **GoTo**

Use this option to list all the entries of the current date or any particular date.

#### **Activation**

#### **Activate**

Use this option to activate the software after purchasing the software. **Activation Menu Activation Menu** 

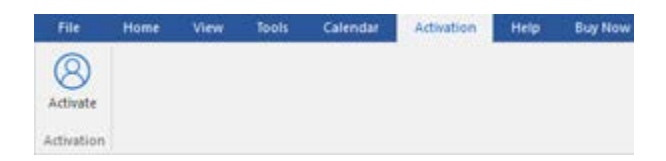

#### **Help**

#### **Help Topics**

Use this option to open the help manual of the software.

#### **Support**

Use this option to visit the [support page](http://www.stellarinfo.com/support/) of [stellarinfo.com](http://www.stellarinfo.com/)

#### **Knowledgebase**

Use this option to visit the [Knowledgebase](http://www.stellarinfo.com/support/kb/) articles of [stellarinfo.com](http://www.stellarinfo.com/)

#### **Enquiry**

Use this option to [submit enquiry](http://www.stellarinfo.com/support/enquiry.php) to [stellarinfo.com](http://www.stellarinfo.com/)

#### **About**

Use this option to read information about the software.

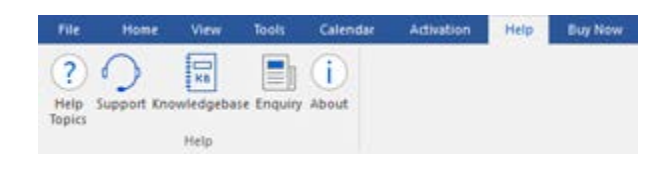

**Help Menu**

## **Buy Now**

#### **Buy Online**

Use this option to [buy](https://www.stellarinfo.com/email-repair/deleted-email/buy-now.php) **Stellar Undelete** 

**Email for Outlook. Buy Now Menu** 

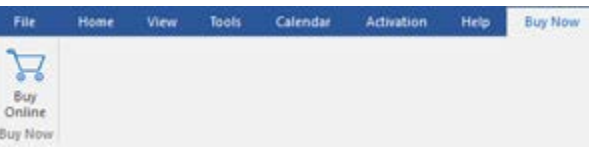

## **Style**

Use this option to switch between various themes for the software, as per your choice. **Stellar Undelete Email for Outlook** offers the following themes: **Office 2016 Colorful Theme, Office 2016 White Theme.**

v Style \* · Office 2016 Colorful Theme Office 2016 White Theme

**Style Menu**

## <span id="page-12-0"></span>**Buttons**

Stellar Undelete Email for Outlook toolbar has following buttons/options:

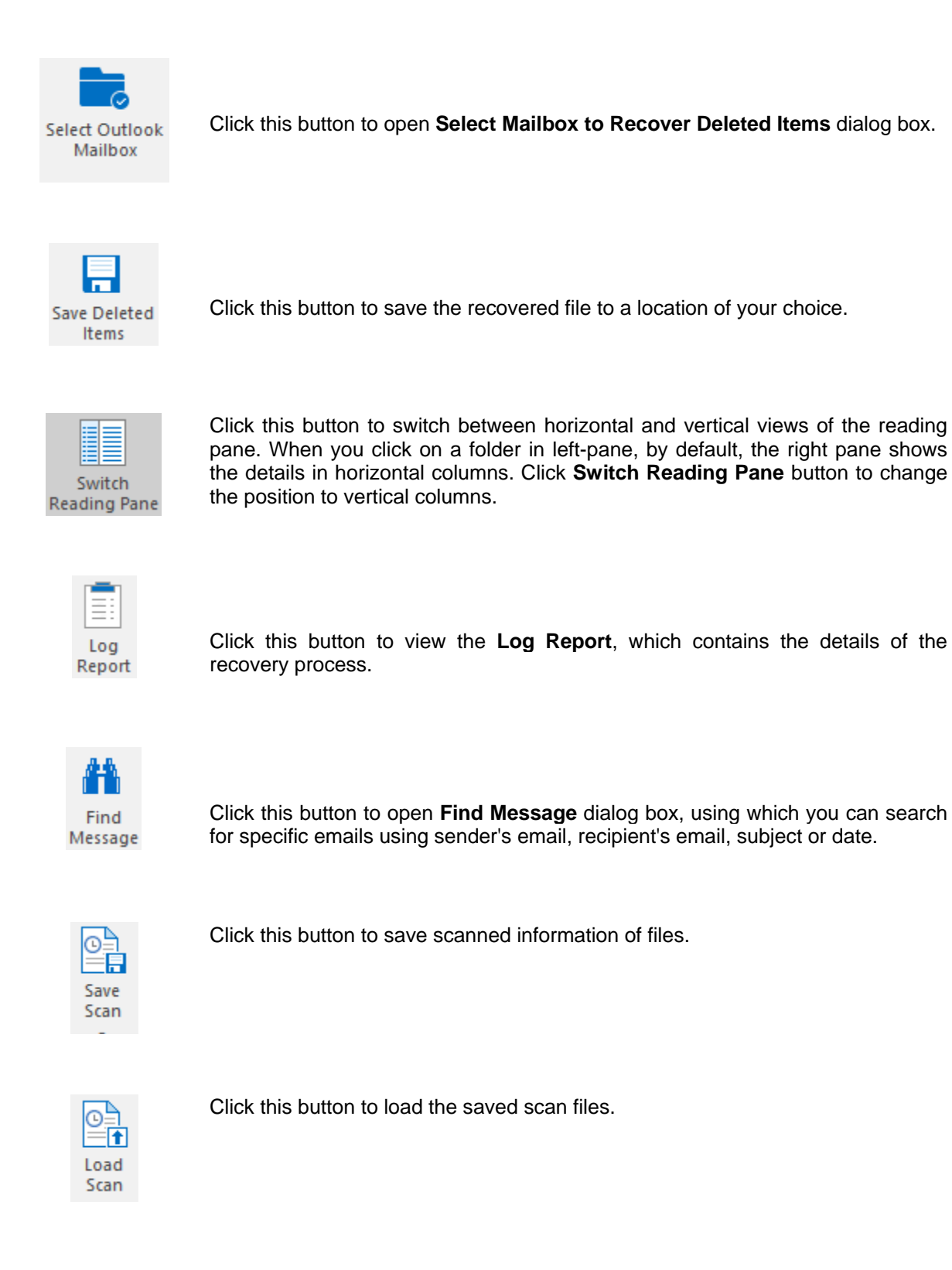

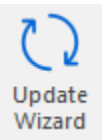

Click this button to update your software. Use this option to check for both, major and minor versions of the software.

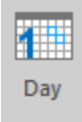

Click this button to list all the entries of one particular day from the list of the scanned emails.

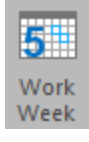

Click this button to list all the entries of a work week (from Monday to Friday).

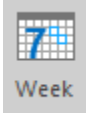

Click this button to list all the entries of a week (from Monday to Sunday).

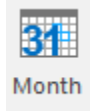

Click this button to list all the entries for a particular month.

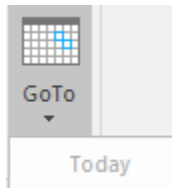

Click this button to list all the entries of the current date.

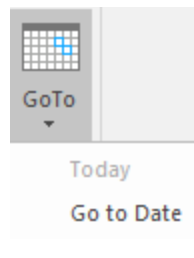

Click this button to list all the entries on a particular day (any single day except the current date).

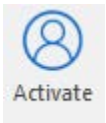

Click this button to activate the software after purchase.

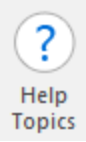

Click this button to open the help manual for **Stellar Undelete Email for Outlook.**

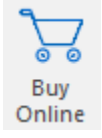

Click this button to purchase the software.

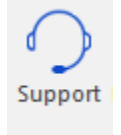

Click this button to open Stellar Information Technology Private Limited online support website.

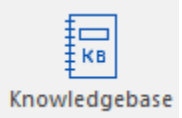

Click this button to visit the Knowledgebase articles of [stellarinfo.com](http://www.stellarinfo.com/)

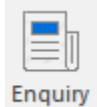

Click this button to submit an enquiry to [stellarinfo.com](http://www.stellarinfo.com/)

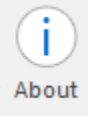

<span id="page-14-0"></span>Click this button to read more information about the software.

## **Ordering the Software**

To know more about **Stellar Undelete Email for Outlook**, click [here.](https://www.stellarinfo.com/deleted-email-recovery.php)

To purchase the software online, please visit [https://www.stellarinfo.com/email-repair/deleted-email/buy](https://www.stellarinfo.com/email-repair/deleted-email/buy-now.php)[now.php](https://www.stellarinfo.com/email-repair/deleted-email/buy-now.php)

Alternatively, click on **Buy Online** icon in **Buy Now** Menu on the **Menu Bar** to purchase the software online.

Select either of the methods given above to purchase the software.

<span id="page-15-0"></span>Once the order is confirmed, you receive a registration key through e-mail. You require this key to activate the software.

## **Activating the Software**

The demo version is just for evaluation purpose and must be eventually activated to use the full functionality of the software. The software can be activated using the Activation Key which you will receive via email after purchasing the software.

#### **To activate the software:**

- 1. Run demo version of **Stellar Undelete Email for Outlook** software.
- 2. On **Activation** menu, click **Activate** option. *Online Activation window is displayed as shown below:*

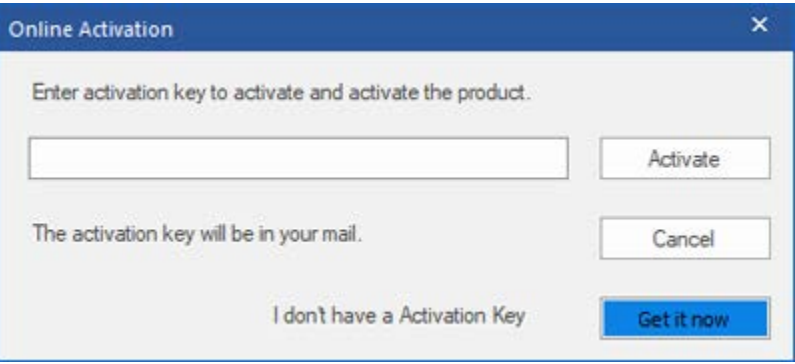

- 3. If you don't have the activation key, click **Get it now** button in the window to go online and purchase the product.
- 4. Once the order is confirmed, a Activation Key gets sent to the email provided.
- 5. Type the **Activation Key** (received through email after purchasing the product) and click **Activate** button (**Please ensure that you have an active Internet connection)**.

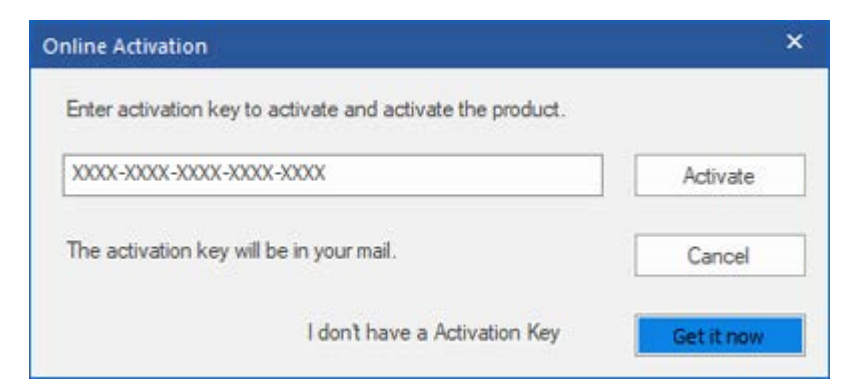

6. The software would automatically communicate with the license server to verify the entered key. If the key you entered is valid, the software will be activated successfully.

7. *'Activation Completed Successfully* ' message is displayed after the process gets completed successfully. Click **OK.**

## <span id="page-18-0"></span>**Updating the Software**

Stellar releases periodical software updates for **Stellar Undelete Email for Outlook** software. You can update the software to keep it up-to-date. These updates can add new functionality, feature, service, or any other information that can improve the software. Update option of the application is capable of checking for latest updates. It check for both latest minor and major versions available online. You can easily download minor version through the update wizard. However, the major version, if available, has to be purchased. While updating the software, it's recommended to close all the running programs. Note that demo version of the software cannot be updated.

## **To update Stellar Undelete Email for Outlook:**

- 1. Go to **Tools** option in **Menu Bar**. Click **Update Wizard**.
- 2. **Stellar Phoenix Update Wizard** window will open. Click **Next**. The wizard will search for latest updates, and if it finds any new updates, a window will pop up indicating its availability.
- 3. Click **Next** and the software will download the files from the update server. When the process is complete, the software will upgrade to the latest version.

## **Live Update may not happen due to following reasons:**

- Internet connection failure.
- Updates are not available.
- Unable to download configuration files
- Unable to locate updated files or version
- <span id="page-18-1"></span>• Unable to locate executable file

**Note**: *If a major version is available, you need to purchase the software to upgrade it.* 

## **Stellar Support**

Our **Technical Support** professionals will give solutions for all your queries related to **Stellar** products.

You can either call us or go online to our support section at [http://stellarinfo.com/support/](http://www.stellarinfo.com/support/)

For price details and to place the order, click [https://www.stellarinfo.com/email-repair/deleted-email/buy-](https://www.stellarinfo.com/email-repair/deleted-email/buy-now.php)

#### [now.php](https://www.stellarinfo.com/email-repair/deleted-email/buy-now.php)

Chat Live with an **Online** technician at<http://www.stellarinfo.com/>

Search in our extensive **Knowledgebase** at [http://www.stellarinfo.com/support/kb](http://www.stellarinfo.com/support/kb/)

Submit enquiry at<http://www.stellarinfo.com/support/enquiry.php>

Send e-mail to **Stellar Support** at [support@stellarinfo.com](mailto:support@stellarinfo.com?)

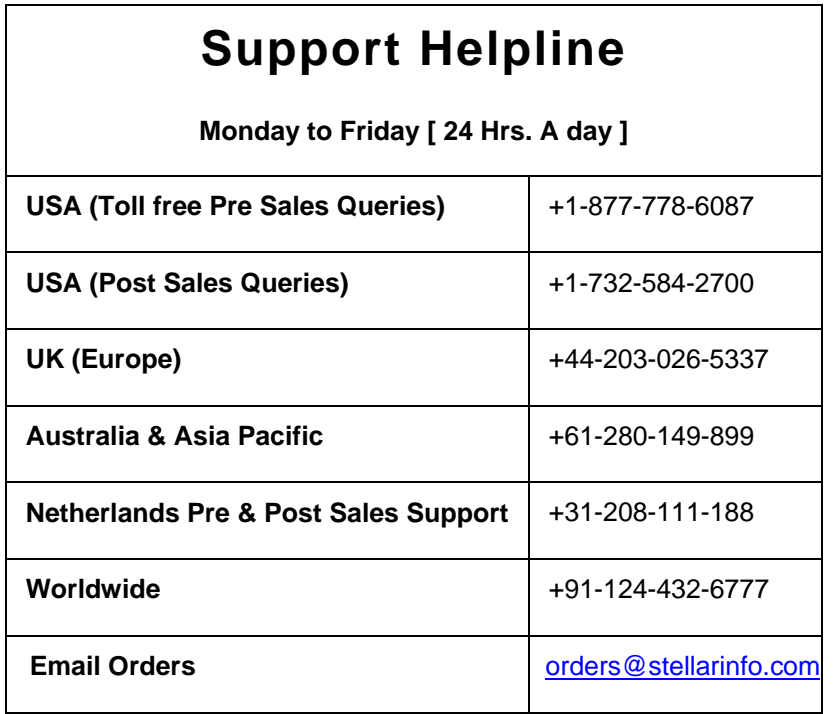

## **Find Outlook Mailbox Files**

**Stellar Undelete Email for Outlook** allows you to recover your lost or deleted data from your Outlook Mailbox File. Using the Find option, you can search for Outlook mailbox files in your computer's drives, folders, and subfolders. However, you can only select one drive at a time to search for Outlook Mailbox files.

## **To Find Outlook Mailbox Files in drives:**

- 1. Open **Stellar Undelete Email for Outlook. Select Mailbox to Recover Deleted Items** dialog box will appear.
- 2. Click **Find** button. **Find Outlook Mailbox** dialog box opens.
- 3. Select the drive you want to search for **Outlook Mailbox** files. Click **Find**.
- 4. Click **Look in** button to particularly select the folder from the drive.
- 5. After the search is finished, a list of mailbox files found in the selected drive is shown in the **Results** section.
- 6. Select the file you want to recover and click **Recover** button to start the recovery process.

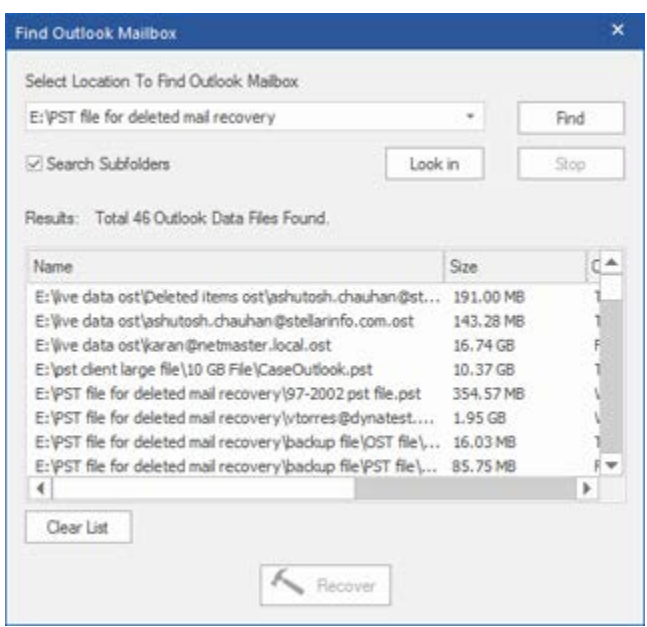

**Find Outlook Mailbox Files**

## **To find Outlook Mailbox files in folders and subfolders:**

- 1. From **Home menu**, click on **Select Outlook Mailbox** icon to open **Select Mailbox to Recover Deleted Items** dialog box.
- 2. Click **Find** button. **Find Outlook Mailbox** dialog box opens.
- 3. In **Find Outlook Mailbox** dialog box, select the drive you want to search for mailbox files.
- 4. Click **Look in** button and select the folder from which you want to search mailbox files. Also, if you want to search subfolders within that folder, select **Search Subfolders** checkbox.
- 5. Click **Find** button.
- 6. After the search is finished, list of mailbox file found in the selected drive is shown in the **Results**  section.

7. Select the file you want to recover and click **Recover** button to start the recovery process.

**Note**: *Click Clear List button to clear the search result.*

## **Recover Deleted Items of a Mailbox**

If you know the location of outlook mailbox files, then you can directly specify the location and start recovering outlook mailbox file to PST file. If you do not know the location, then you can search for outlook mailbox file by using the **Find** option of **Stellar Undelete Email for Outlook** software.

### **To recover Outlook mailbox files:**

- 1. Run **Stellar Undelete Email for Outlook** software. From the **Select Outlook Mailbox** dialog box, select / find the Outlook Mailbox files that you want to recover. Click Recover to initiate recovery of the selected Outlook Mailbox file.
- 2. The time required for recovery depends on the size of selected Outlook Mailbox file. You can stop the recovery process by clicking **Stop** button, that appears during the recovery of selected Outlook Mailbox file.

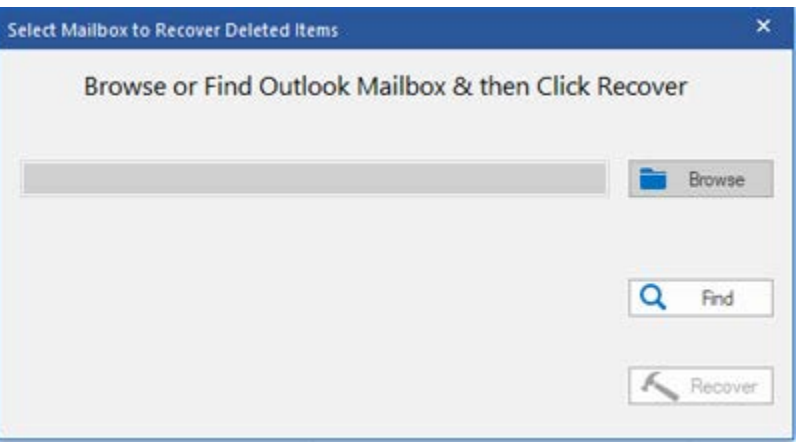

3. After completion of the recovery process, **Stellar Undelete Email for Outlook** application window shows the preview of the Outlook Mailbox file. The recovered file, along with its original content is shown in a three-pane structure.

All mailbox folders will get listed in the left-pane, under the root node. Click on a folder to view its items. Click an email to view its content. We can also view Emails, calendar, contacts, tasks, notes, and journals by clicking on respective folders or buttons.

To switch between vertical and horizontal reading panes, click **Switch Reading Pane** button in **View Menu**.

- 4. To save the recovered Outlook Mailbox file, click **Save Deleted Items** button in **Home Menu**. **Stellar Undelete Email for Outlook** dialog box opens. Click **Browse.**
- 5. In **Browse for Folder** dialog box, select the location where you want to save the PST file. Click **OK**.

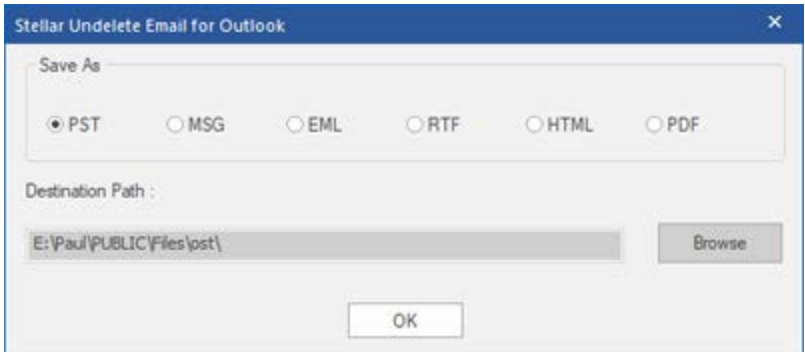

6. The recovered file (PST) get saved at your specified location. You will need to import the PST file to **Microsoft Outlook** to use it.

**Note**: *You can stop the scan and recovery process individually. If you stop the scanning process, then no files will be recovered. If you stop the recovery process, then those files will be shown, which got recovered until the process had stopped. Also, Microsoft Outlook should get closed before saving the recovered outlook mailbox file*

## **Find, View and Save a Single Message**

**Stellar Undelete Email for Outlook** allows you to find a particular message from the recovered file. The software offers a **Find Message** feature, which helps you narrow the search using various search options. You can save a message directly from the search result in MSG, EML, RTF, HTML or PDF format.

#### **To find messages:**

- 1. Click on **Find Message** icon in **Home Menu**. **Find Message**  dialog box opens.
- 2. Specify the search criteria in **Find Message** dialog box.
	- In **To** field, specify all or few characters of email ids of recipients. Keywords should be separated by a semicolon (;).
	- In **From** field, specify all or few characters of email ids<br>of senders. Keywords of senders. should be separated by a semicolon (;).
	- In **Subject** field, specify the subject that you need to search.
	- If you want to search for emails sent or received on a particular date, select **Select Date Field**  checkbox, and select date from **Date** drop box.

3. Click **Find Now** button to start the search.

#### **To view messages:**

- 1. After the search is complete, a list of emails that match the search criteria is displayed.
- 2. Double-click on an email to open it in a new window.

#### **To save messages:**

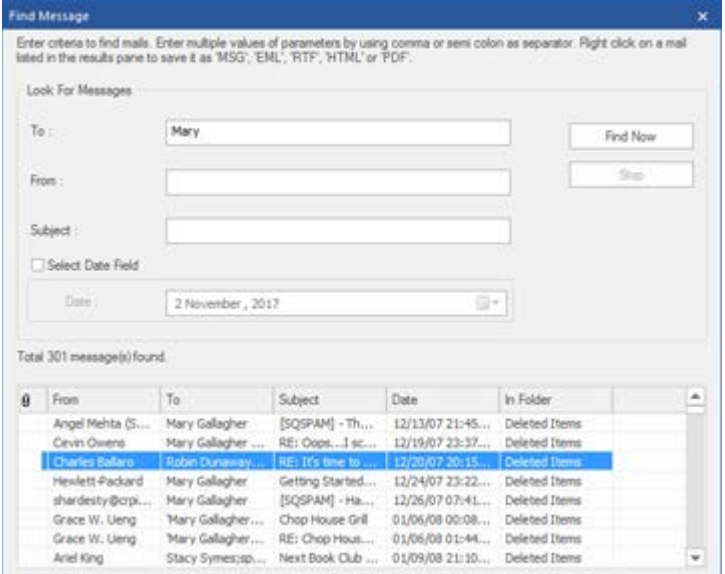

#### **Find Message**

- To save any message from the search result list, simply right-click on it and:
	- o Select **Save as MSG** to save the message in MSG format.
	- o Select **Save as EML** to save the message in EML format.
	- o Select **Save as RTF** to save the message in RTF format.
	- o Select **Save as HTML** to save the message in HTML format.
	- o Select **Save as PDF** to save the message in PDF format.

You need to import the PST file to MS Outlook to view it.

## **Arrange Scanned Emails**

**Stellar Undelete Email for Outlook** allows you to arrange recovered emails as per date, from, to, subject, type, attachment, and importance. This feature helps you to sort and organize the messages into pre-defined groups.

The software provides seven pre-defined, standard arrangements from where you can choose. They are available in the pane listing all the scanned emails/messages.

### **To arrange scanned email and messages:**

- 1. Run **Stellar Undelete Email for Outlook**.
- 2. Select the Outlook Mailbox file that needs recover.
- 3. After scanning, the application will list all the emails from the recovered Outlook Mailbox file in the preview pane.

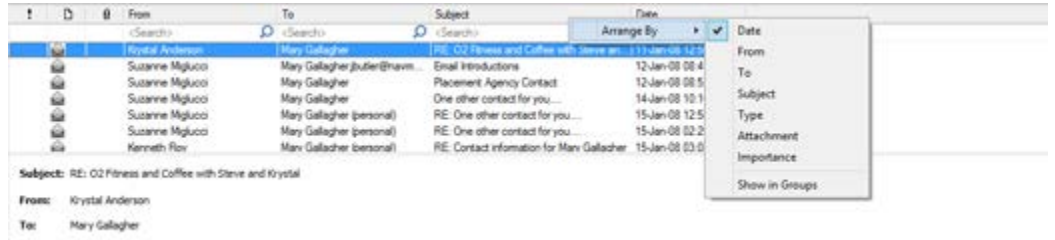

4. Right-click on email grid column headers and you will get the **Arrange By** option.

5. Select either of the following properties from the **Arrange By** list to list the emails as per the selected criteria:

- o **Date**
- o **From**
- o **To**
- o **Subject**
- o **Type**
- o **Attachment**
- o **Importance**
- o **Show in Groups**

### **Search e-mails option at mail grid**

You can search for specific emails from preview pane itself. Once the recovered Outlook Mailbox file appears in the preview pane, you can enter the search text in the column header search box to search for emails in a given column. This search is performed on a single column only.

#### **To search for e-mails in the preview pane, follow the steps given below:**

- 1. Run **Stellar Undelete Email for Outlook** application.
- 2. Select the Outlook Mailbox file that needs recover.
- 3. After scanning, the application will list all the emails recovered from the Outlook Mailbox file in the preview pane.
- 4. Enter search text in any of mail grid search box. You can enter text in From, To, Subject, and Date mail grid column headers only.

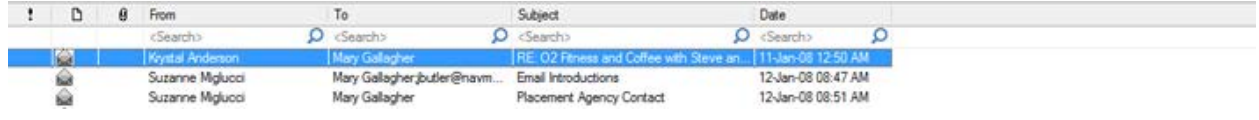

5. The application will show all the emails and messages fulfilling the search criteria.

## **Import PST file in MS Outlook**

### **To import PST file to Microsoft Outlook 2016 / 2013:**

- Open **Microsoft Outlook**. From **File** Menu, select **Open & Export**.
- Select **Import / Export** option from the right pane.
- From **Import and Export Wizard** window, select **Import from another program or file**, click **Next**.
- In **Import a File** dialog box, select **Outlook Data File** (.pst), click **Next**.
- Click **Browse** to locate the PST file that needs to get imported. In the options box, select an appropriate option. Click **Next**.
- In **Import Outlook Data File** dialog box, select the folders that should get imported into Microsoft Outlook. Click **Finish**.

### **To import PST file in Microsoft Outlook 2010:**

- Open **Microsoft Outlook**. From **File** Menu, select **Open** -> **Import**. (For MS Outlook 2013, select Open and Import from File Menu)
- From **Import and Export Wizard** window, select **Import from another program or file**, click **Next**.
- In **Import a File** dialog box, select **Outlook Data File** (.pst), click **Next**.
- Click **Browse** to locate the PST file that needs to get imported. In the options box, select an appropriate option. Click **Next**.
- In Import **Outlook Data File** dialog box, select the folders that should get imported into in Microsoft Outlook. Click **Finish**.

#### **To import PST file to Microsoft Outlook 2007:**

- Open **Microsoft Outlook**. From the **File** menu, select **Import and Export**.
- From **Import and Export** Wizard window, select **Import from another program or file**, click **Next**.
- In **Import a File** dialog box, select **Personal Folder File** (PST), click **Next**.
- Click **Browse** to locate the PST file that needs to get imported. In the options box, select an appropriate option. Click Next.
- In **Import Personal Folders** dialog box, select the folders that should get imported into Microsoft Outlook. Click **Finish**

## **Read MSG, EML, RTF, HTML and PDF Files**

## **To read an e-mail saved as an MSG file:**

- 1. Navigate to the location where MSG file is saved or click on the link displayed in success message dialog box.
- 2. Double-click to open the file as a regular e-mail in MS Outlook window.

## **To read an e-mail saved as an EML file:**

- 1. Navigate to the location where EML file is saved or click on the link displayed in success message dialog box.
- 2. Double-click to open the file as a regular e-mail in MS Outlook window.

### **To read an e-mail saved as an RTF file:**

- 1. Navigate to the location where RTF file is saved or click on the link displayed in success message dialog box.
- 2. Double-click to open the file in Wordpad.

### **To read an e-mail saved as an HTML file:**

- 1. Navigate to the location where HTML file is saved or click on the link displayed in success message dialog box.
- 2. Double-click to open the file in your default browser.

## **To read an e-mail saved as a PDF file:**

- 1. Navigate to the location where PDF file is saved or click on the link displayed in success message dialog box.
- 2. Double-click to open the file in a PDF file reader.

## **Save Log Report**

With **Stellar Undelete Email for Outlook**, you can save the **Log Report** to analyze the conversion process at a later stage.

## **To save Log Report:**

- 1. From **View menu**, select **Log Report**.
- 2. In **Stellar Undelete Email for Outlook** dialog box, click **Save Log**.

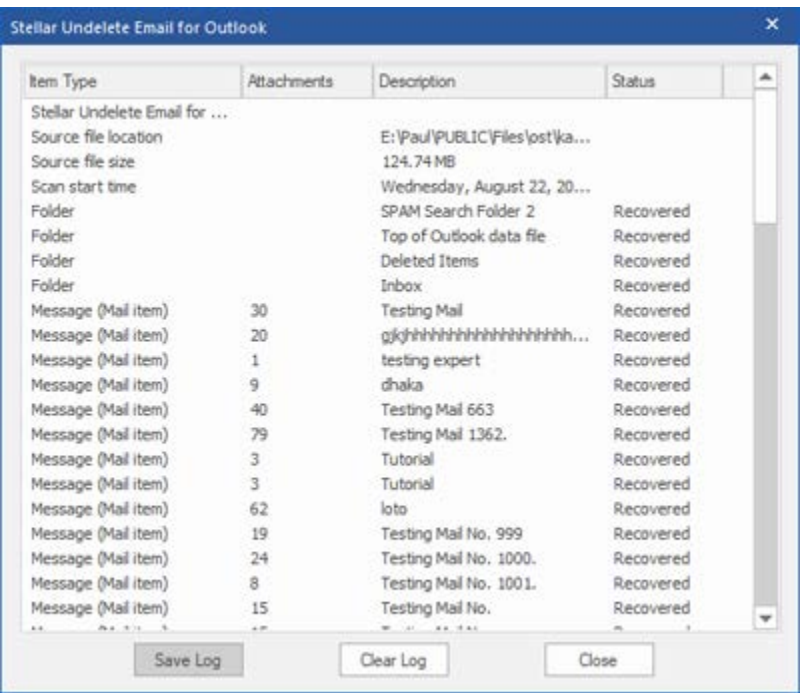

3. In **Save As** dialog box, specify the location where you want to save the log file. Click **Save**.

## **To clear Log Report:**

- 1. From **View menu**, select **Log Report**.
- 2. In **Stellar Undelete Email for Outlook** dialog box, click **Clear Log**.

## **Save and Load Scan Information**

This option allows you to save the scanned information of files using "Save Scan Info" option and later load the saved scan (DAT) file using "Load Scan " option. It saves time in restoring data as we do not need to scan the Outlook Mailbox file again.

#### **To save scan information of the Outlook Mailbox file, follow the steps given below:**

1. From the **Home** menu, click **Save Scan** button.

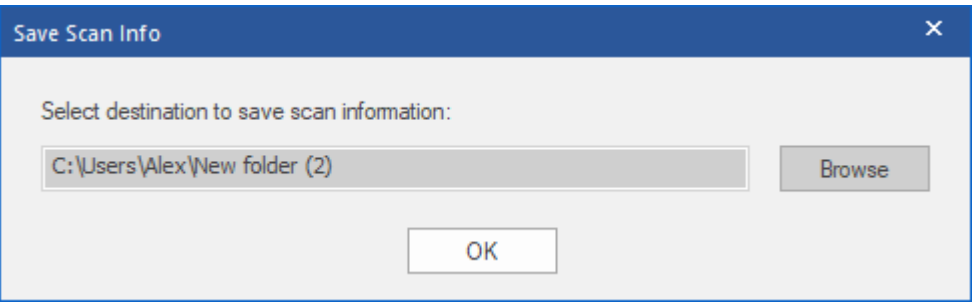

- 2. **Save Scan Info** dialog box will open. **Browse** to the folder where you want to save the scan information and click **OK**. The information gets saved as. DAT file format.
- 3. A message box appears, click **OK**.

#### **Load Scan Information**

This option is used to start recovery procedure from a saved scan information or.DAT file.

#### **To load the scan information of the Outlook Mailbox file, follow the steps given below:**

1. To load the scan information click on **Load Scan** option from the **Home** menu.

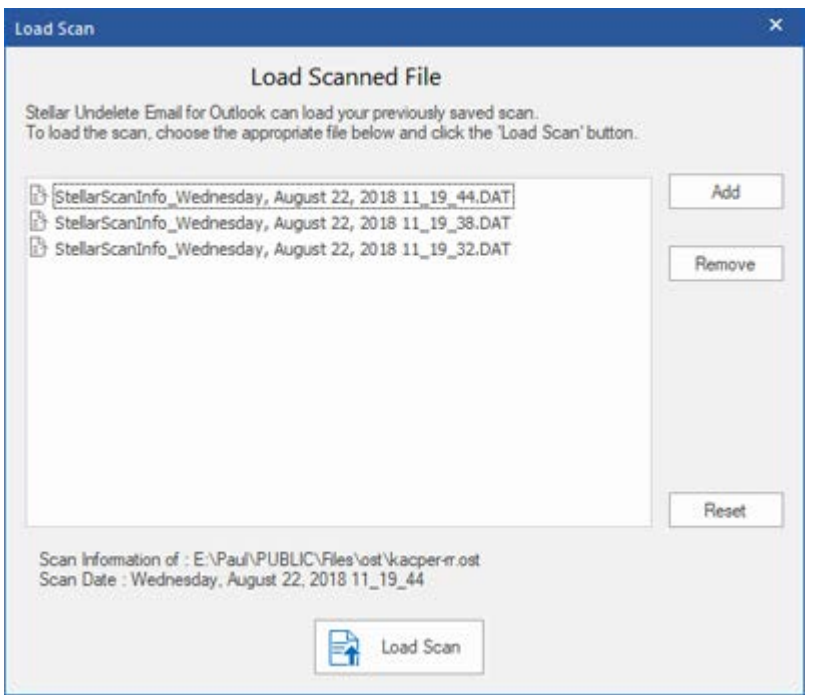

- 2. **Load Scan** dialog box will appear. This dialog displays a list of saved scan information file existing in the system.
- 3. In case the file you need is not in the list, click **Add** button and select the needed .DAT file.
- 4. Click **Open**.
- 5. The file you added gets displayed in the load scan dialog box. Click **Remove** button if you want to remove the save scan (.DAT) file.
- 6. Click **Reset** button to reset the load scanned list.
- 7. Click **Load Scan** button.
- 8. A message box appears, click **OK**.

*Note: You can select only one file at a time to start the process of scanning.*

## **FAQs**

#### **1. What is Stellar Undelete Email for Outlook used For?**

Stellar Undelete Email for Outlook software is used to recover mails that are knowingly or accidently deleted from Outlook Mailbox.

#### **2. Does the software recovers deleted e-mails in password protected/secured files?**

Yes, the software recovers deleted mails even in the password protected files.

#### **3. Should MS Outlook be installed on the system before executing the recovery process?**

Yes, MS Outlook should be installed before executing the recovery process.

#### **4. Can the software recover deleted Calenders/Contacts/Tasks/Journals/Notes folders in the e-mail?**

Yes, the software recovers these items efficiently.

#### **5. Can I recover a corrupt Outlook Mailbox file of size more than 2 GB ?**

Absolutely yes, this tool is capable of recovering Outlook Mailbox file that are more than 2 GB. Please download the demo version and scan your Outlook Mailbox file. You can preview all emails and other mailbox items which can be recovered through this tool.

#### **6. Can the software recover the deleted attachments from the mailbox?**

Yes, the software recovers the deleted attachments from the mailbox.

#### **7. Does the software recovers Deleted mails from both OST and PST files?**

Yes, the software recovers the deleted mails from both OST and PST files.

#### **8. I have forgotten the path of my Outlook Mailbox file. Can this application search it for me?**

Yes, the application can look for Outlook Mailbox file on your system and find it for you easily. There is a dedicated Find option in the application through which you can locate a particular Outlook Mailbox file and run recover on it.

#### **9. I want to analyze the recover process. Can I see the log report at a later stage?**

Certainly. The application gives you an option to save and view log reports at any point of time. To view and save log reports just follow the following steps:

On View menu, select view 'Log Report'.

In Stellar Undelete Email for Outlook dialog box, click 'Save Log' and save it at a desired location for viewing it anytime.

## **Legal Notices**

## **Copyright**

Stellar Undelete Email for Outlook software, accompanied user manual and documentation are copyright of Stellar Information Technology Private Limited with all rights reserved. Under the copyright laws, this user manual cannot be reproduced in any form without the prior written permission of Stellar Information Technology Private Limited. No Patent Liability is assumed, however, with respect to the use of the information contained herein.

**Copyright © Stellar Information Technology Private Limited. All rights reserved.**

## **Disclaimer**

The Information contained in this manual, including but not limited to any product specifications, is subject to change without notice.

**STELLAR INFORMATION TECHNOLOGY PRIVATE LIMITED PROVIDES NO WARRANTY WITH REGARD TO THIS MANUAL OR ANY OTHER INFORMATION CONTAINED HEREIN AND HEREBY EXPRESSLY DISCLAIMS ANY IMPLIED WARRANTIES OF MERCHANTABILITY OR FITNESS FOR ANY PARTICULAR PURPOSE WITH REGARD TO ANY OF THE FOREGOING STELLAR INFORMATION TECHNOLOGY PRIVATE LIMITED ASSUMES NO LIABILITY FOR ANY DAMAGES INCURRED DIRECTLY OR INDIRECTLY FROM ANY TECHNICAL OR TYPOGRAPHICAL ERRORS OR OMISSIONS CONTAINED HEREIN OR FOR DISCREPANCIES BETWEEN THE PRODUCT AND THE MANUAL. IN NO EVENT SHALL STELLAR INFORMATION TECHNOLOGY PRIVATE LIMITED, BE LIABLE FOR ANY INCIDENTAL, CONSEQUENTIAL SPECIAL, OR EXEMPLARY DAMAGES, WHETHER BASED ON TORT, CONTRACT OR OTHERWISE, ARISING OUT OF OR IN CONNECTION WITH THIS MANUAL OR ANY OTHER INFORMATION CONTAINED HEREIN OR THE USE THEREOF.**

## **Trademarks**

Stellar Undelete Email for Outlook® is a registered trademark of Stellar Information Technology Private Limited.

Windows XP®, Windows 2003®, Windows Vista®, Windows 7®, Windows 8®, Windows 10® are registered trademarks of Microsoft® Corporation Inc.

All Trademarks Acknowledged.

All other brands and product names are trademarks or registered trademarks of their respective companies.

# **License Agreement - Stellar Undelete Email for Outlook**

Stellar Undelete Email for Outlook

Copyright © Stellar Information Technology Private Limited. INDIA

#### [www.stellarinfo.com](http://www.stellarinfo.com/)

All rights reserved.

All product names mentioned herein are the trademarks of their respective owners.

This license applies to the standard-licensed version of Stellar Undelete Email for Outlook.

### **Your Agreement to this License**

You should carefully read the following terms and conditions before using, installing or distributing this software, unless you have a different license agreement signed by Stellar Information Technology Private Limited.

If you do not agree to all of the terms and conditions of this License then do not copy, install, distribute or use any copy of Stellar Undelete Email for Outlook with which this License is included, you may return the complete package unused without requesting an activation key within 30 days after purchase for a full refund of your payment.

The terms and conditions of this License describe the permitted use and users of each Licensed Copy of Stellar Undelete Email for Outlook. For purposes of this License, if you have a valid single-user license, you have the right to use a single Licensed Copy of Stellar Undelete Email for Outlook. If you or your organization has a valid multi-user license, then you or your organization has the right to use up to a number of Licensed Copies of Stellar Undelete Email for Outlook equal to the number of copies indicated in the documents issued by Stellar when granting the license.

### **Scope of License**

Each Licensed Copy of Stellar Undelete Email for Outlook may either be used by a single person or used non-simultaneously by multiple people who use the software personally installed on a single workstation. This is not a concurrent use license.

All rights of any kind in Stellar Undelete Email for Outlook, which are not expressly granted in this license, are entirely and exclusively reserved to and by Stellar Information Technology Private Limited. You shall not rent, lease, modify, translate, reverse engineer, decompile, disassemble or create derivative works based on Stellar Undelete Email for Outlook nor permit anyone else to do so. You shall not make access to Stellar Undelete Email for Outlook available to others in connection with a service bureau, application service provider or similar business nor permit anyone else to do so.

### **Warranty Disclaimers and Liability Limitations**

Stellar Undelete Email for Outlook and all accompanying software, files, data and materials are distributed and provided AS IS and with no warranties of any kind, whether expressed or implied. You acknowledge that good data processing procedure dictates that any program including Stellar Undelete Email for Outlook must be thoroughly tested with non-critical data before there is any reliance on it and you hereby assume the entire risk of all use of the copies of Stellar Undelete Email for Outlook covered by this License. This disclaimer of warranty constitutes an essential part of this License. In addition, in no event does Stellar authorize you or anyone else to use Stellar Undelete Email for Outlook in applications or systems where its failure to perform can reasonably be expected to result in a significant physical injury or in loss of life. Any such use is entirely at your own risk and you would not hold Stellar responsible for any and all claims or losses relating to such unauthorized use.

In no event shall Stellar Information Technology Private Limited or its suppliers be liable for any special, incidental, indirect, or consequential damages whatsoever (including, without limitation, damages for loss of business profits, business interruption, loss of business information, or any other pecuniary loss) arising out of the use of or inability to use the software product or the provision of or failure to provide support services, even if Stellar Information Technology Private Limited has been advised of the possibility of such damages. In any case, Stellar Information Technology Private Limited's entire liability under any provision shall be limited to the amount actually paid by you for the software product.

### **General**

This License is the complete statement of the agreement between the parties on the subject matter and merges and supersedes all other or prior understandings, purchase orders, agreements and arrangements. This License shall be governed by the laws of the State of Delhi, India. Exclusive jurisdiction and venue for all matters relating to this License shall be in courts and fora located in the State of Delhi, India and you consent to such jurisdiction and venue. There are no third party beneficiaries of any promises, obligations or representations made by Stellar herein. Any waiver by Stellar of any violation of this License by you shall not constitute nor contribute to a waiver by Stellar of any other or future violation of the same provision or any other provision of this License.

**Copyright © Stellar Information Technology Private Limited. All rights reserved.**

## **About Stellar**

**Stellar Data Recovery** is a global leader in providing data recovery, data migration and data erasure solutions for the past two decades. **Stellar Data Recovery** is a customer centric, critically acclaimed, global data recovery, data migration & erasure solutions provider with cost effective solutions available for large corporates, SMEs & Home Users. **Stellar Data Recovery** is headquartered in New Delhi, India and has a strong presence across USA, Europe & Asia.

### **Product line:**

### **Data Recovery**

A widest range of data recovery software that helps you recover your valued data lost after accidental format, virus problems, software malfunction, file/directory deletion, or even sabotage!. [More Info >>](http://www.stellarinfo.com/disk-recovery.htm)

### **File Recovery**

The most comprehensive range of file undelete and unerase software for Windows and MS office repair tools. [More Info >>](http://www.stellarinfo.com/undelete.htm)

## **E-mail Recovery**

A wide range of mail recovery, mail repair and mail conversion applications for MS Outlook, MS Outlook Express and MS Exchange useful in instances of data loss due to damages and corruption of E-mail. [More Info >>](http://www.stellarinfo.com/mail-recovery.htm)

### **Data Protection**

A wide range of Prevent Data Loss, Data backup and Hard Drive Monitoring Applications to ensure complete data protection against hard drive crash. [More Info >>](http://www.stellarinfo.com/prevent-dataloss.htm)

### **Data Sanitization**

Data cleanup and file eraser utility can delete selected folders, groups of files, entire logical drives, System Traces & Internet traces. Once the data have been removed using Stellar Wipe - Data File eraser utility, it is beyond recovery limits of any Data Recovery Software or utility. [More Info >>](http://www.stellarinfo.com/prevent-dataloss.php)

### **Data Erasure**

Stellar Data Erasure software under the brand BitRaser help businesses & consumers permanently erase confidential data beyond the scope of data recovery. You can perform high speed bulk data erasure & generate erasure certificates for audit trail purpose.

BitRaser supports 24 International data erasure standards. [More Info >>](http://www.stellarinfo.com/data-erasure/data-eraser-windows.php)

For more information about us, please visit [www.stellarinfo.com.](http://www.stellarinfo.com/)